# **HaloPSA Integration**

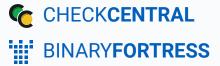

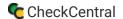

# **HaloPSA Integration**

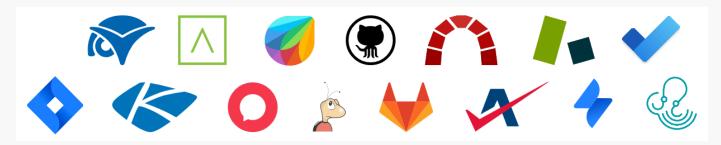

CheckCentral integrates with several RMMs, PSAs, and ticketing software, including HaloPSA, helping you consolidate service ticket issues.

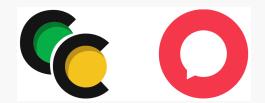

To integrate HaloPSA with CheckCentral, begin by logging into your CheckCentral account.

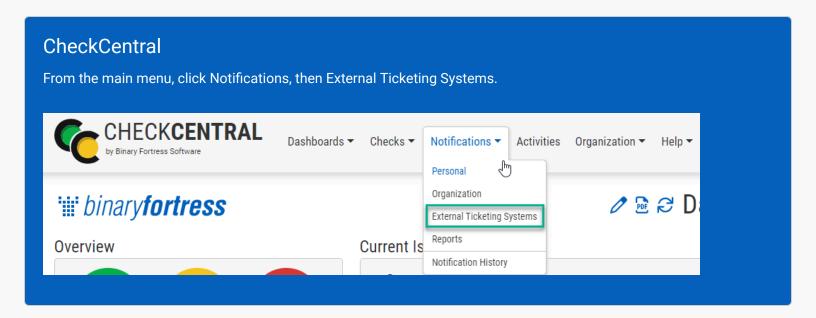

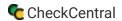

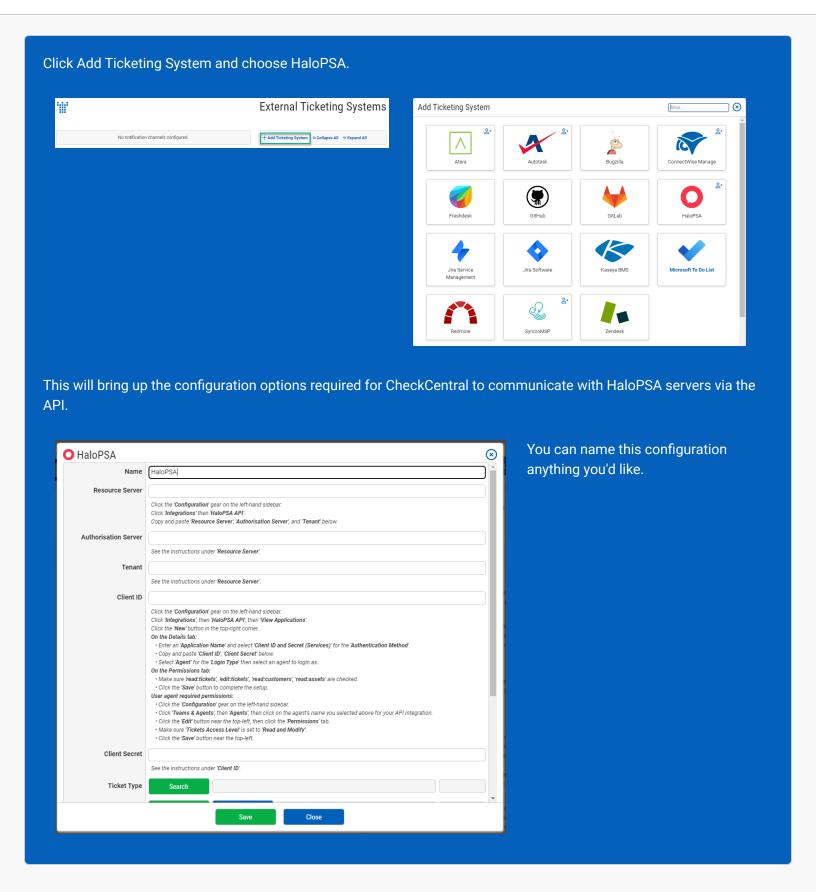

The other details require you to log into your HaloPSA account.

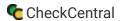

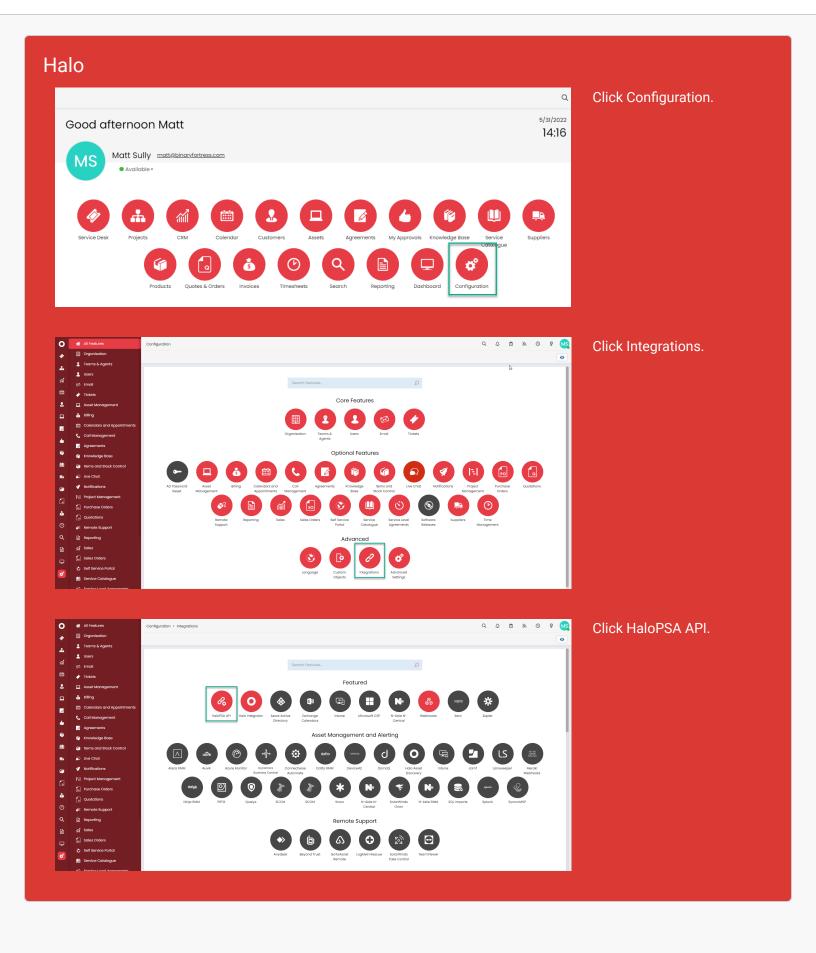

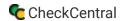

#### **Both**

Here you can copy your Resource Server, Authorization Server, and Tenant details, pasting each into the proper fields of the CheckCentral configuration window.

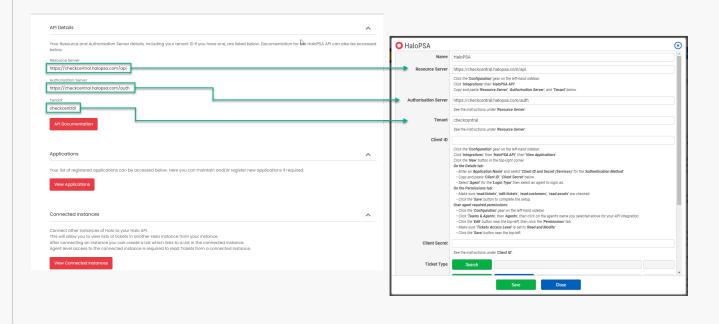

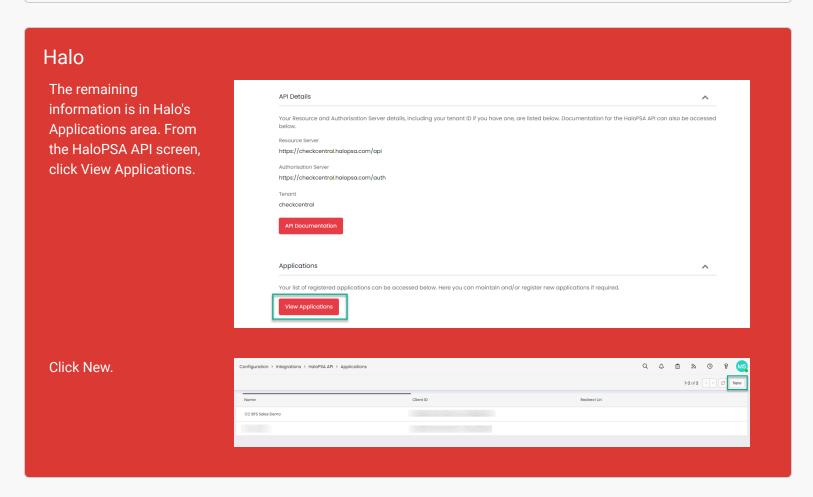

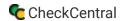

#### Both

In the Details tab you'll create new API credentials for CheckCentral. Select Client ID and Secret Services for the Authentication Method, then copy the Client ID and Client Secret details, pasting them in the proper fields of the CheckCentral configuration window.

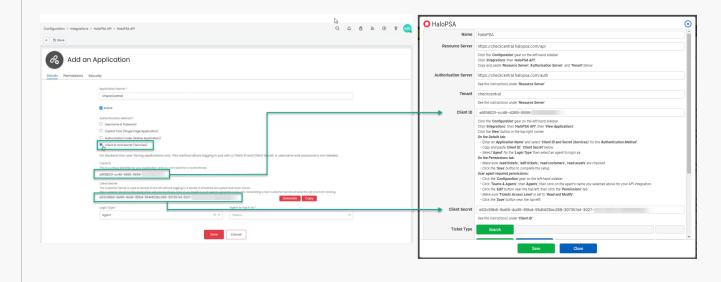

#### Halo

Back in Halo, Select Agent as the login type, then choose the desired agent. This is the agent whose login will be used in association with this API application, though an alternative agent can be chosen for future tickets created via CheckCentral.

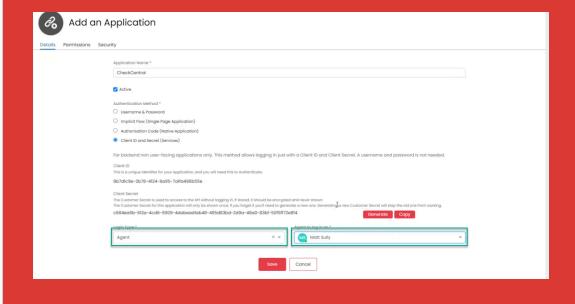

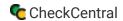

Now move to the tab labeled Permissions. Ensure Read Tickets, Edit Tickets, Read Customers, and Read Assets are enabled. Scroll down and click Save.

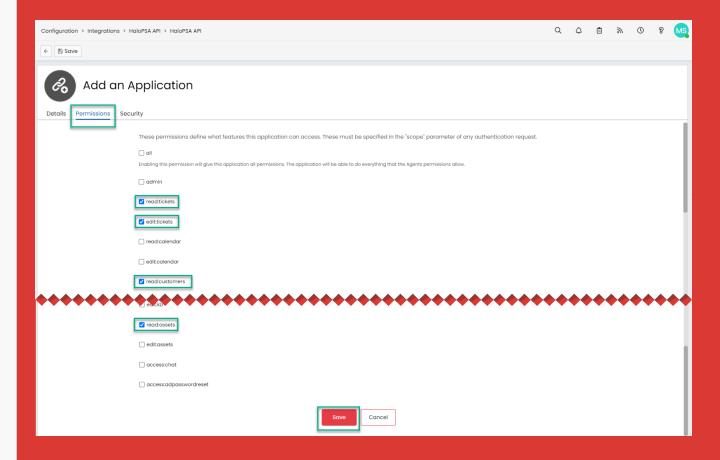

Still in the Configuration window of HaloPSA, click Teams and Agents, then Agents. Click on the same agent's name chosen earlier.

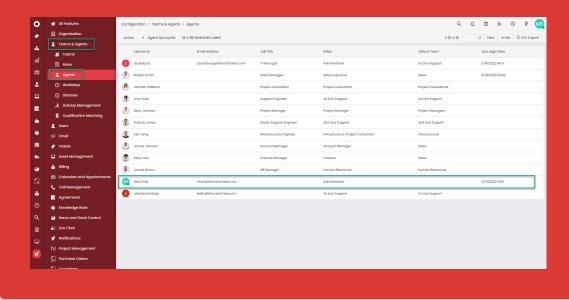

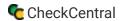

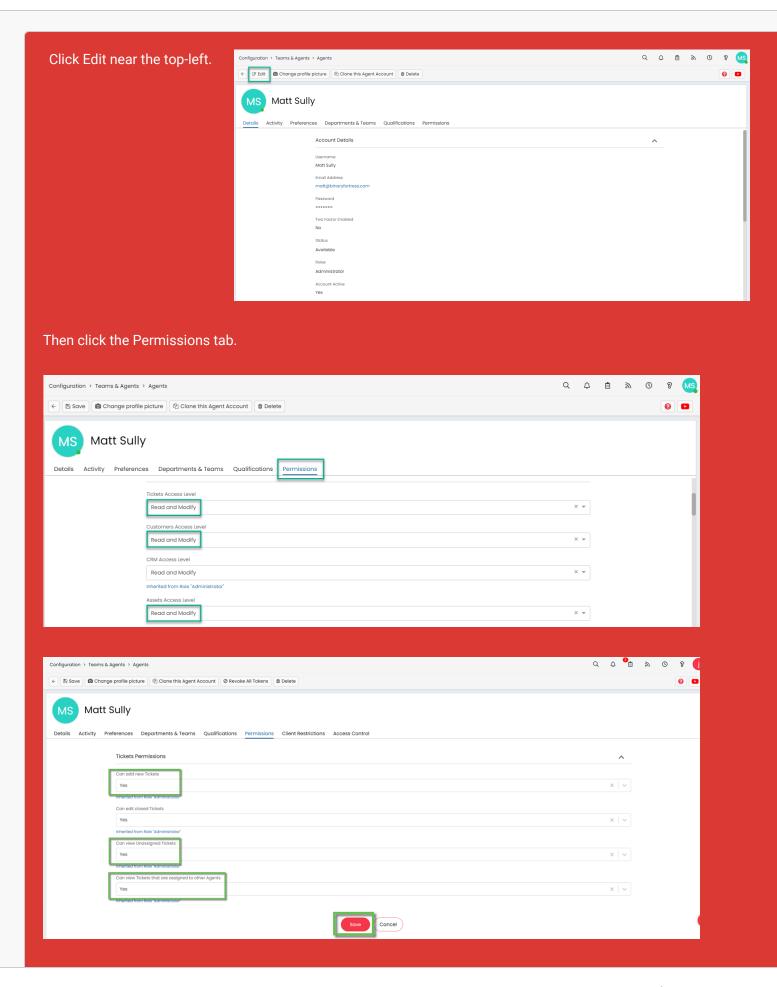

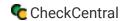

Important Note: The agent that you use for permissions needs to have access to the teams or departments the tickets belong to. Every ticket is always part of a team and department so the agent needs to be part of the relevant team/department as well.

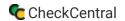

#### CheckCentral

Return to the CheckCentral configuration window to finish.

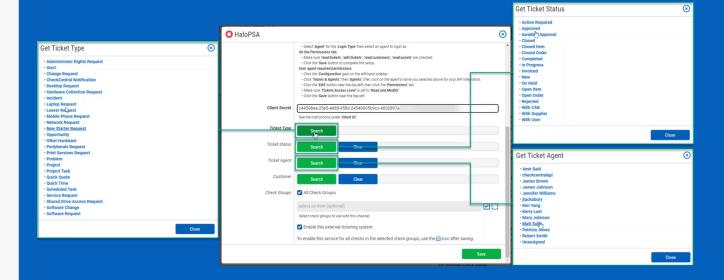

With the API configuration details added, you can now select the Ticket Type, Ticket Status, and Ticket Agent that will be used to manage tickets in HaloPSA. Click on the Search button to bring up relevant lists and choose one from each list.

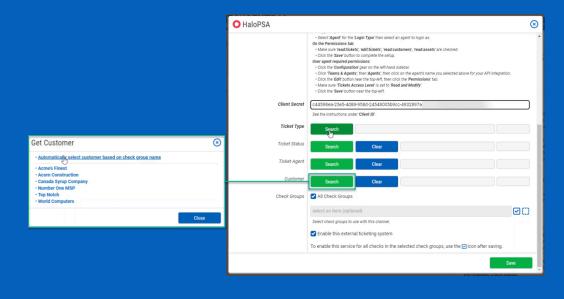

For customers, you can select specific customers or set the channel to automatically select the customer based on the Check Group name. Note: If you're using automatic Customer selection for ticket creation, please ensure that all Customers in your HaloPSA instance have at least one Site or User assigned on the Sites & Users tab.

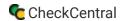

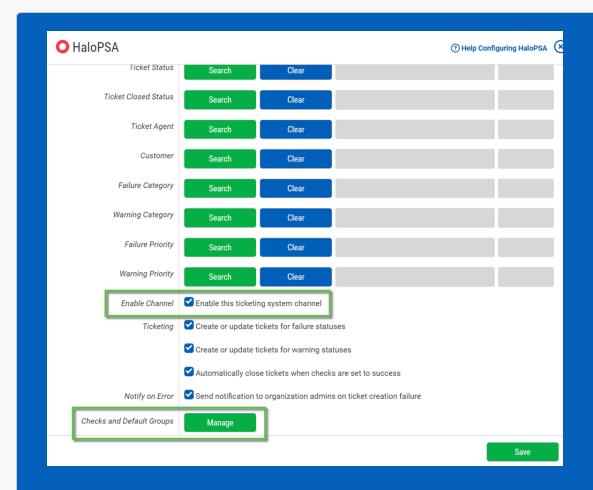

Finally, choose which Check Groups will use this HaloPSA ticketing channel. By default, all check groups are selected. To be more selective, click the green Manage button next to the Checks and Check Groups label and use the tree view dialog to select the checks and check groups you want to use this ticketing system. Once you've selected your check groups, ensure the 'Enable this external ticketing system' checkbox is enabled, and click Save.

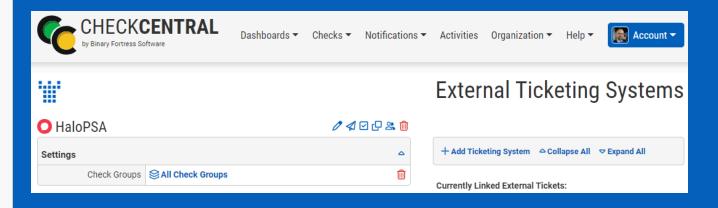

This External Ticketing System channel will now be available for use with any check under your Check Central account.

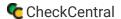

### Import Customers as Check Groups

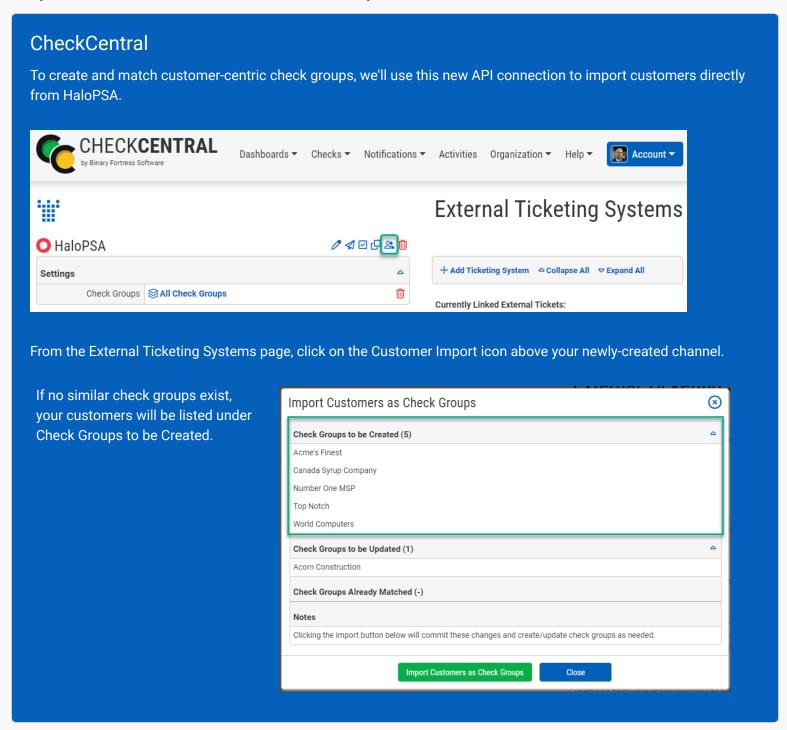

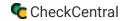

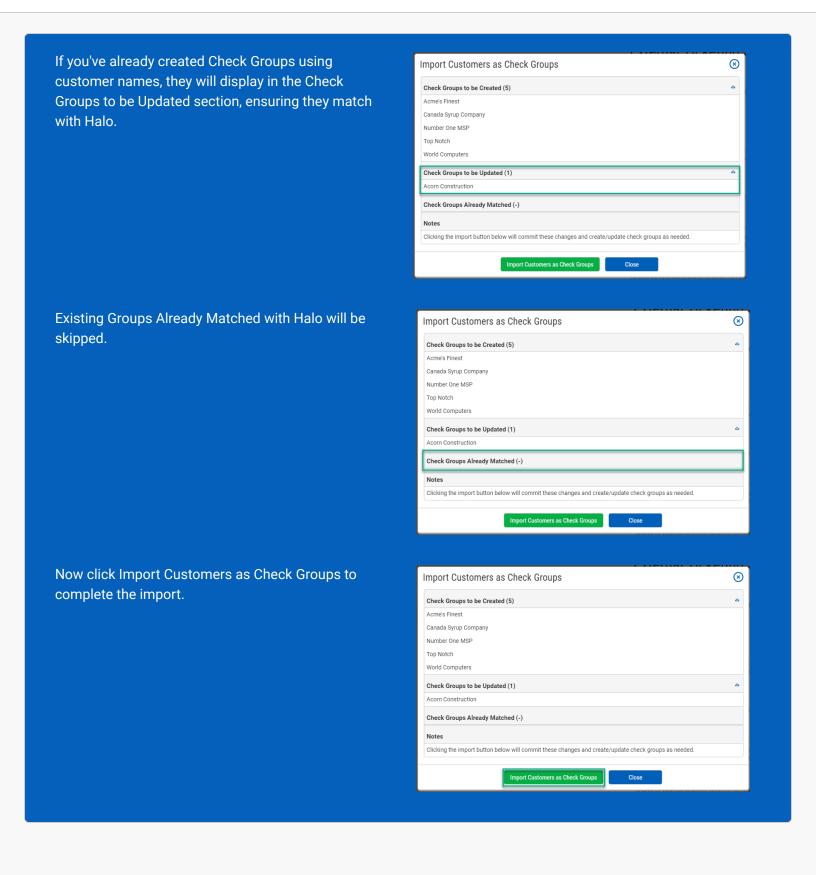

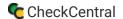

### **Asset ID Integration**

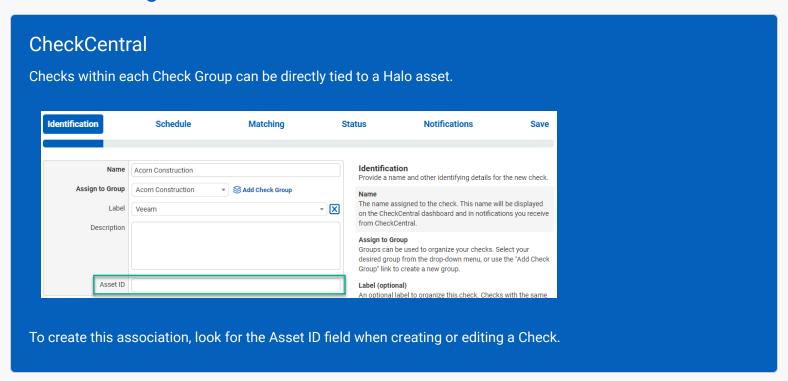

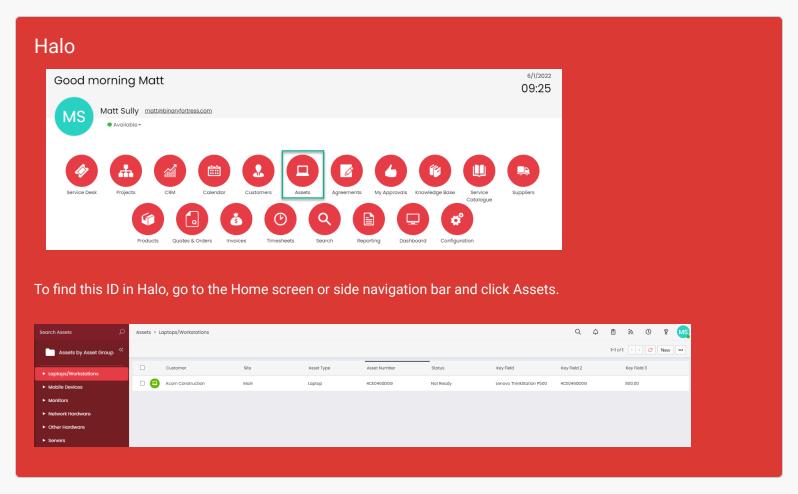

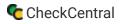

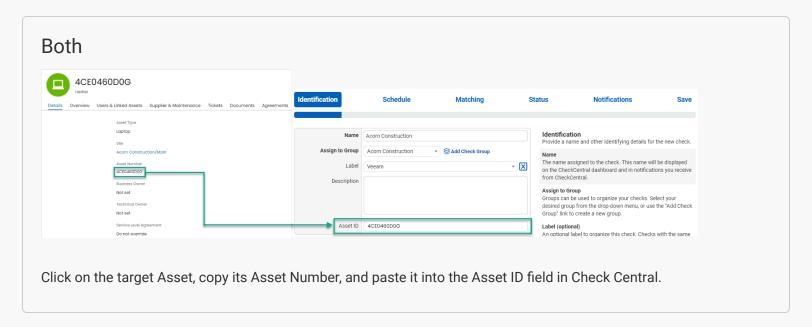

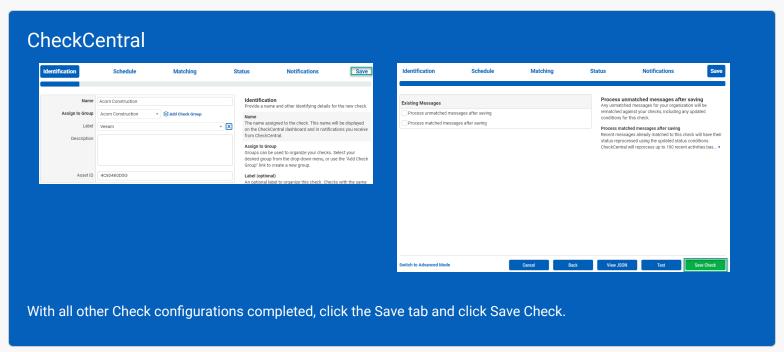

When a check is configured to use HaloPSA, such as a backup software job that failed to run, a ticket will automatically be created in your HaloPSA Service Desk. A subsequent warning or failure for the same check will update the open ticket. If that same check returns successful, the open ticket will automatically be closed.

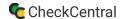

## **About CheckCentral**

CheckCentral Monitoring consolidates and simplifies backup, system, and software email updates into a clean, graphical dashboard, bringing peace of mind to IT administrators of SMBs, Enterprises, and MSPs.

To learn more about CheckCentral, visit: https://www.checkcentral.com

# **About Binary Fortress Software**

Binary Fortress has spent 18 years in pursuit of one goal: create software to make life easier. Our software ranges from display management and system enhancement utilities to monitoring tools and digital signage. IT administrators, professional gamers, coffee-shop owners, and MSPs all rely on Binary Fortress to make their days better, and their lives easier.

Copyright © 2007-2025 Binary Fortress Software, all rights reserved. The Binary Fortress logo is a trademark of Binary Fortress Software. The CheckCentral logo is a trademark of Binary Fortress Software.

Binary Fortress Software 1000 Innovation Drive, Suite 500 Kanata, Ontario, Canada K2K3E7

https://www.binaryfortress.com